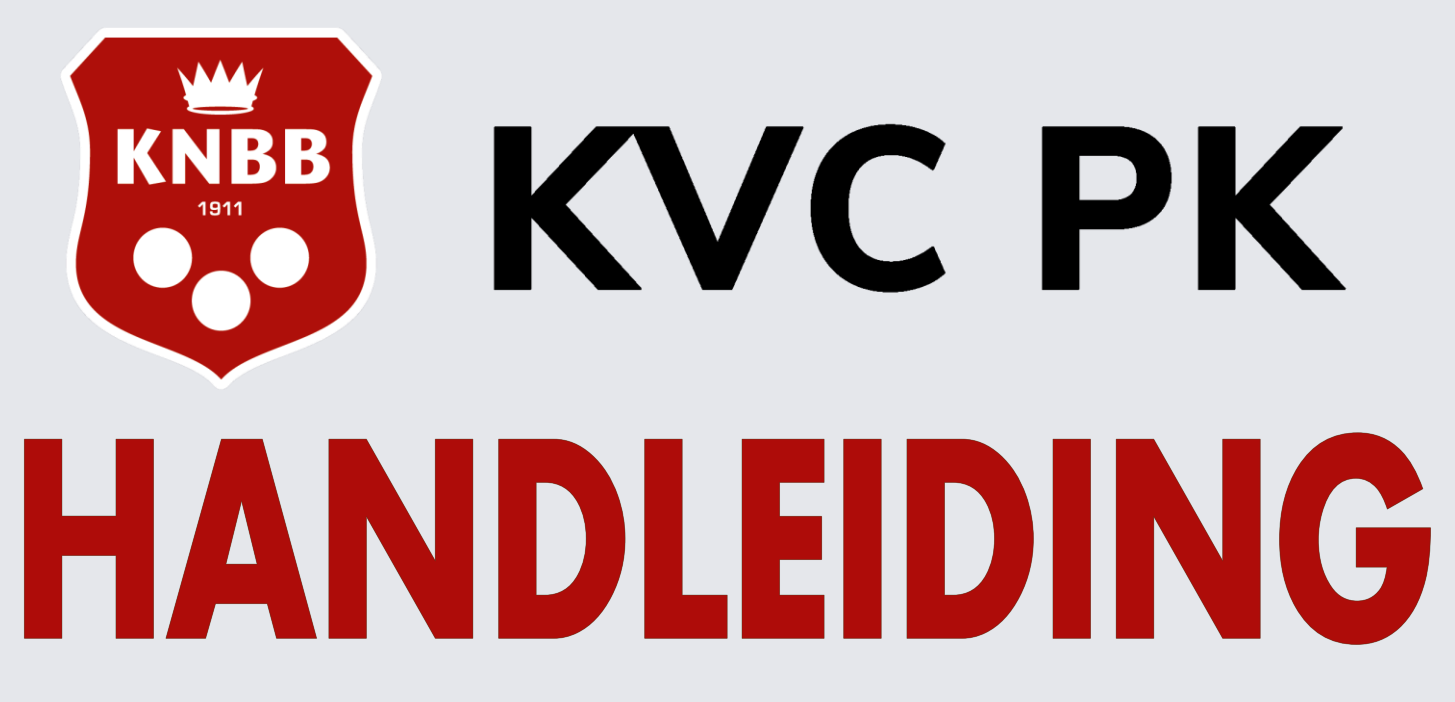

Voor Wedstrijdleiders van de Verenigingen. Biljartsoftware voor de persoonlijke kampioenschappen van de KNBB vereniging carambole (KVC)

[Ga Naar Inhoudsopgave](#page-1-0).

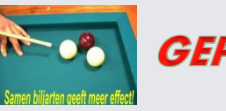

**GEPROGRAMMEERD DOOR SIPKE VISSER IN OPDRACHT VAN DE KVC** 

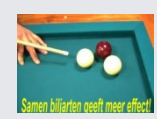

<span id="page-1-0"></span>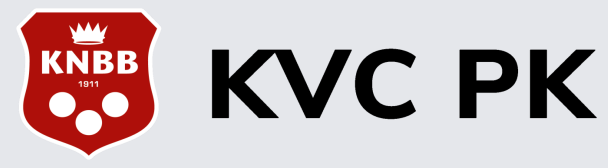

#### Inhoudsopgave

Voor de vereniging wedstrijdleider :

Door op het onderwerp te klikken met de muistoets, gaat U direct naar het gewenste onderwerp.

- [Structuur van KVC PK.](#page-2-0)
- **n** [Inloggen.](#page-3-0)
- [Overzicht wedstrijdkalender.](#page-4-0)
- [Deel 2, Overzicht wedstrijdkalender.](#page-5-0)
- [Verkort Overzicht wat er verwacht word van de Vereniging Wedstrijdleider.](#page-6-0)
- [Eventueel afmeldingen verwerken.](#page-7-0)
- [Uitslag invoeren voorwedstrijd / finale, kan per wedstrijd of alleen totaal uitslag.](#page-8-0)
- [Deel 2, Uitslag invoeren voorwedstrijd / finale, kan per wedstrijd of alleen totaal uitslag.](#page-9-0)
- [Colofon.](#page-10-0)

*Ten tijde van schrijven hebben we zoveel mogelijk in deze handleiding gezet om het seizoen aan te vangen. Niet alles van wat er al besproken is, zal ook werken. Net als ieder ander hopen we dat het snel werkt. Als er iets besproken wordt maar nog niet werkt, zal er een opmerking bij staan. Let hier goed op.*

*Wij wensen iedereen natuurlijk een mooi seizoen toe met mooie prestaties en hoogtepunten.*

<span id="page-2-0"></span>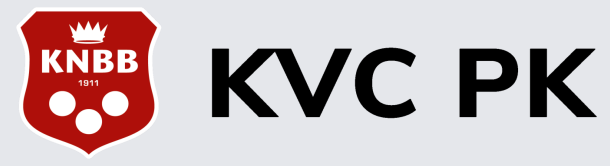

# Structuur KVC PK

De structuur van KVC PK ziet er als volgt uit: [Terug Naar Inhoudsopgave](#page-1-0)

[of Ga Verder](#page-3-0)

**Nationaal** 

Nationale Finales, toewijzen aan.

Nationale Voorwedstrijden, toewijzen aan vereniging.

■ Wie Wedstrijdleider KNBB

Gewest

Gewestelijke Finales, toewijzen aan volgens matrix Gewest Midden Nederland 2 Gewestelijke Voorwedstrijden, toewijzen aan vereniging.

■ Wie Wedstrijdleider Gewest

**District** Inschrijvingen PK verwerken District-Finales

District Voorwedstrijden

Poule aanmaken, toewijzen aan vereniging Poule deelnemers toevoegen

■ Wie Wedstrijdleider District

■ Wedstrijdleider Vereniging

Eventuele afmeldingen verwerken, wijzigingen bewaren.

Dan nieuw speelrooster aanmaken

Uitslagen PK verwerken

**Nie Wedstrijdleider Vereniging** 

<span id="page-3-0"></span>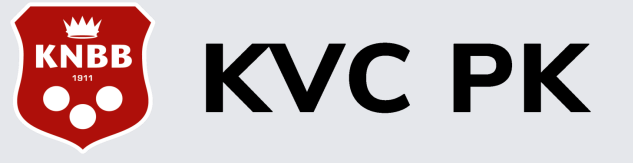

# Inloggen KVC PK

We gaan vanaf het seizoen 2022-2023 gebruik maken van de nieuwe wedstrijdsoftware voor de persoonlijke kampioenschappen van de KNBB. **KVC PK** (Livescore)

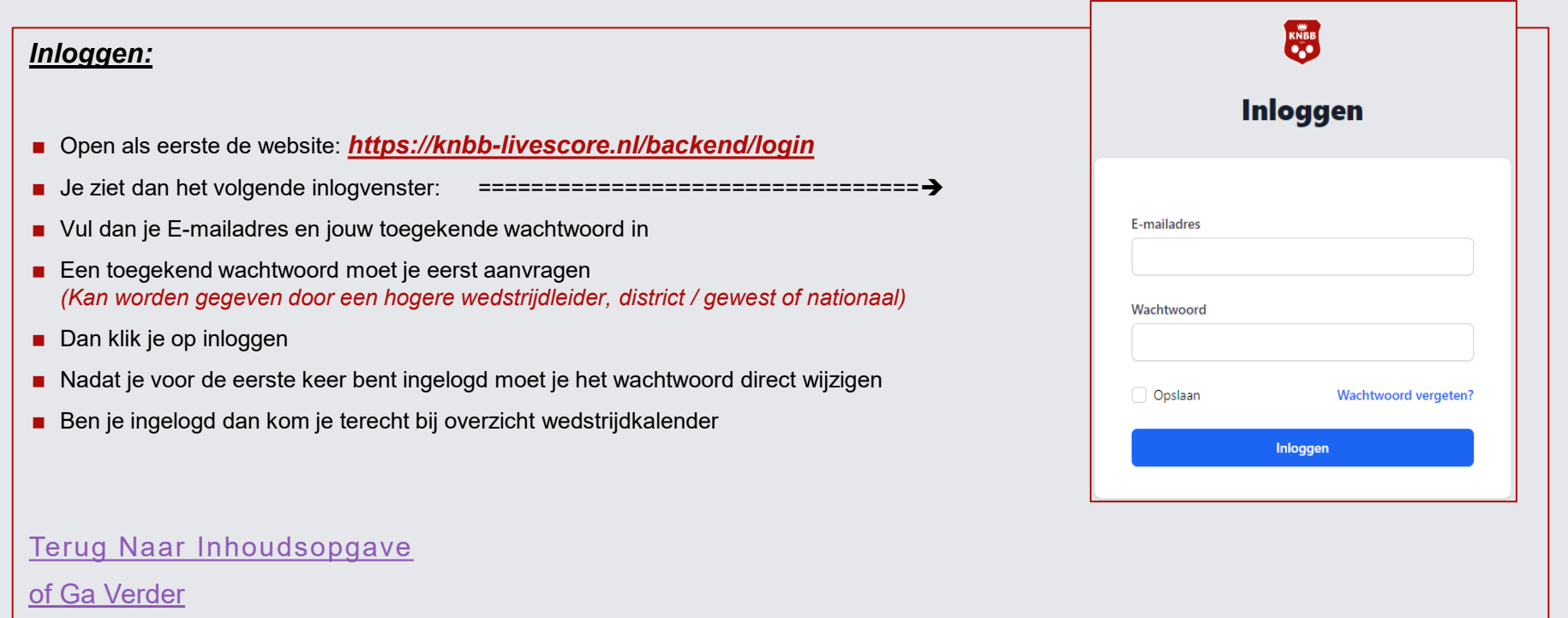

<span id="page-4-0"></span>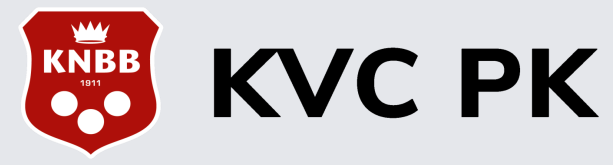

## Overzicht wedstrijdkalender

De linker kolom geeft een menu weer: [Terug Naar Inhoudsopgave](#page-1-0)

Hier alleen de uitleg voor gewest en district. The Canadian Control [of Ga Verder](#page-5-0)

- Accounts
- **Nedstrijdkalender**
- **n** Inschrijvingen
- Hoe ben je ingelogd

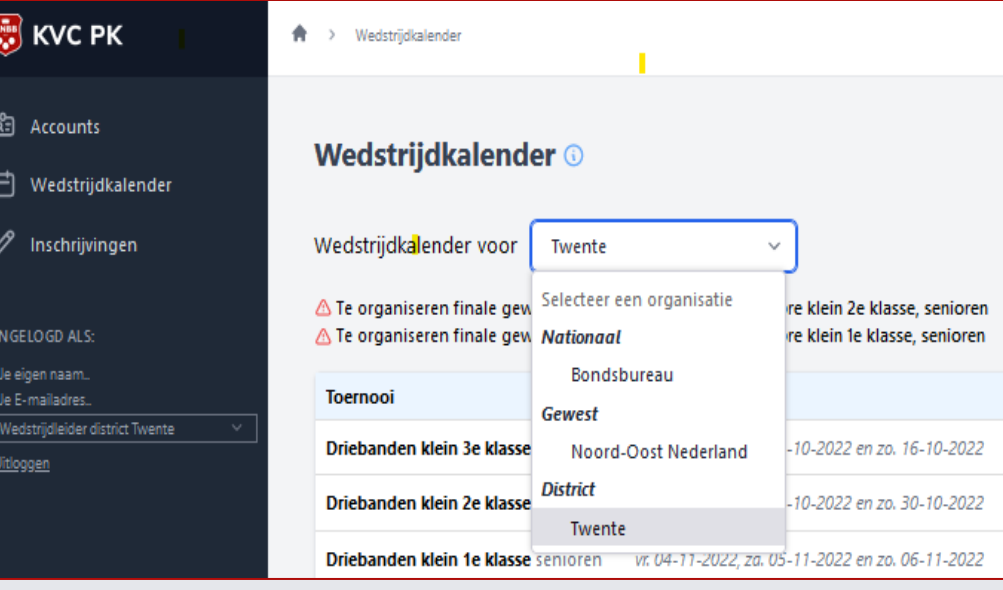

 $\Delta$ 

<span id="page-5-0"></span>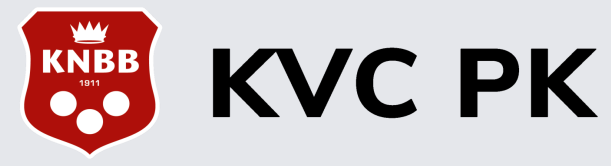

## Overzicht wedstrijdkalender

Ø

Aan de onderkant zie je dan een overzicht van alle te spelen finales. The substitution of the spelen finales and the spelen finales. In dit voorbeeld is er ingelogd als wedstrijdleider district Twente. **Om dit voorbeeld is er ingelogd als wedstrijdleider district Twente**.

Hier zie je dan ook de district finales van het district Nijmegen maar zoals je kunt zien kun je ook door middel van het keuzemenu kiezen voor:

- Gewest Midden Nederland, want hier valt het district Nijmegen onder
- Bondsbureau, dit is dan het landelijke overzicht.

Rechtsboven staan nog 3 buttons voorzien van keuzemenu's.

- Seizoenen (is vanzelf sprekend dat dit nog maar 1 seizoen is).
- Avond, hier kun je voor de avond- of dag- competitie kiezen
- Speeldatum 1, hier kun je ook kiezen voor Speeldatum 2 of voor Spelsoort. (Speeldatum sorteert op de sluitingsdatum)
- Door op deze Icoon te drukken komt U in de diverse Poules van de desbetreffende spelsoort.

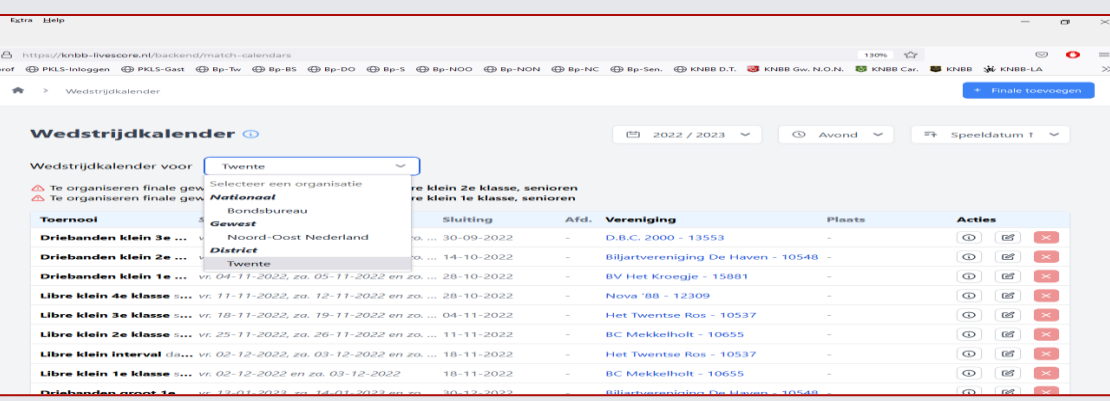

<span id="page-6-0"></span>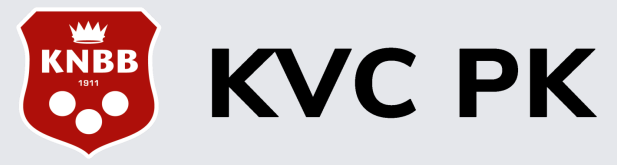

## Hier een verkort overzicht van de te verrichten handelingen per functie:

**Vereniging wedstrijdleider:** [Terug Naar Inhoudsopgave](#page-1-0)

[of Ga Verder](#page-7-0)

- Heeft de Organisatie van de poule van de desbetreffende spelsoort.
- Meld eventuele deelnemers af, bij afmelding.
- Vult alle uitslagen van voorwedstrijden en finales in, eventueel in samenwerking met een pouleleider en / of wedstrijdleider van de organisatie.

<span id="page-7-0"></span>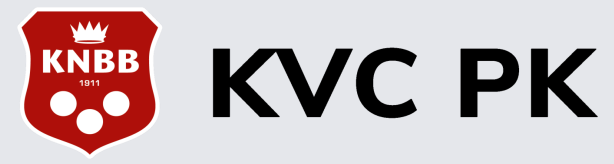

# Afmelding verwerken deelnemer

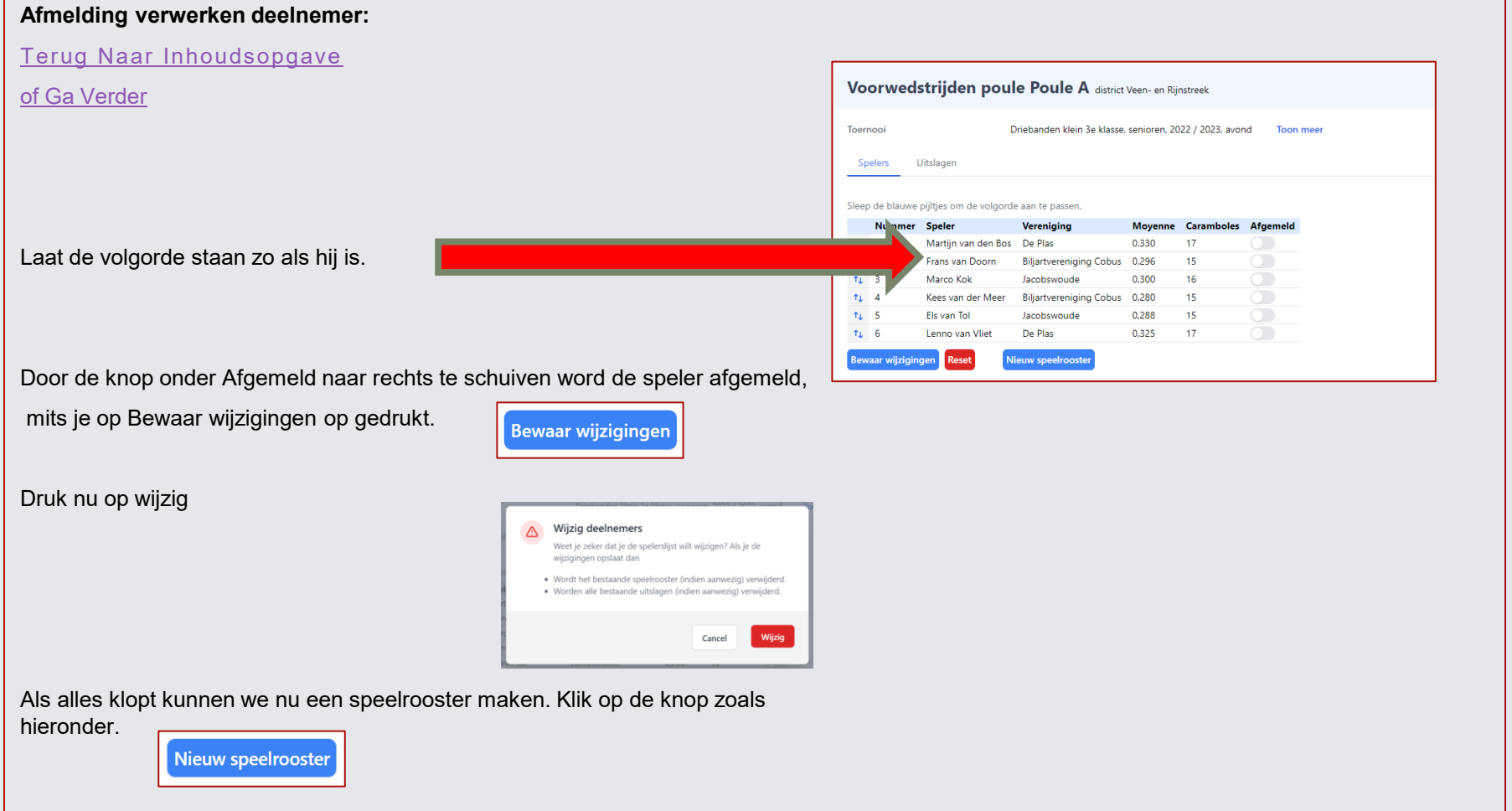

<span id="page-8-0"></span>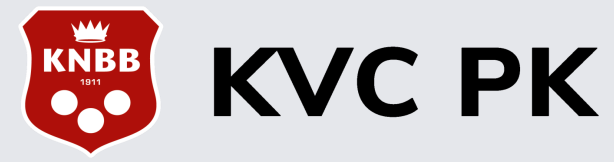

7

Biljartsoftware voor de persoonlijke kampioenschappen van de KNBB vereniging carambole

## Uitslag invoeren - Voorwedstrijd / finale:

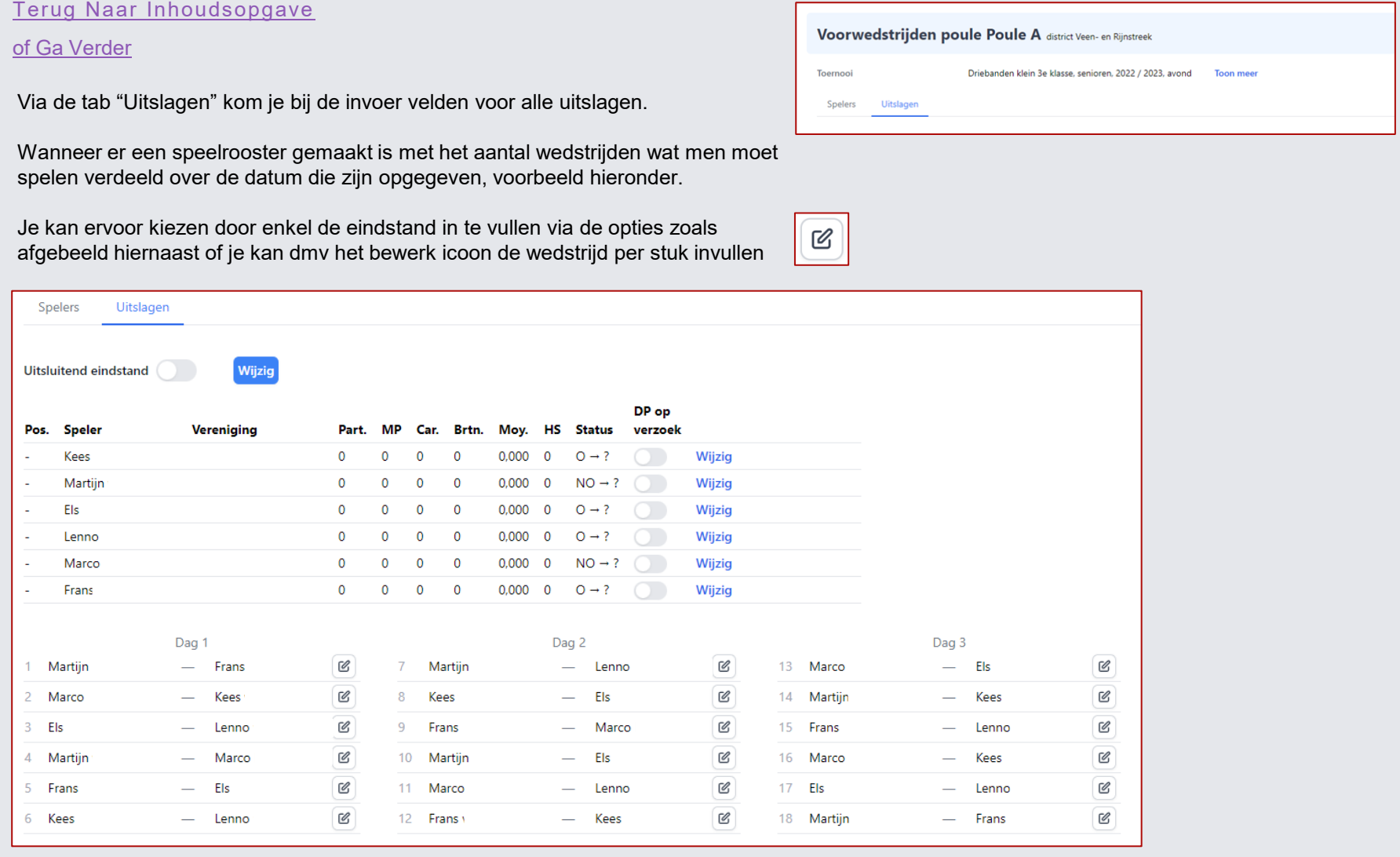

<span id="page-9-0"></span>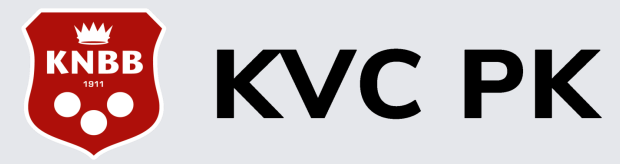

### Uitslag invoeren per Wedstrijd - Voorwedstrijd / finale:

Alle wedstrijden zij nu klaar voor invoeren. Zoals eerder gezegd is kunnen de wedstrijden als eindstand compleet worden ingevuld of per wedstrijd.

Via de knop "Uitsluitend einduitslag", zie hier rechts kan voor deze optie gekozen worden. Na kiezen kan middels het bewerk icoon in de kolom "uitslag" per speler de behaalde resultaten invullen. Voorbeeld van wat er ingevuld moet worden zie je recht onderaan.

Is er gekozen om het per wedstrijd in te vullen, kan je achter de wedstrijd die gespeeld is, middels het bewerk icoon, de gespeelde resultaten van de spelers invullen van die wedstrijd. Zie hieronder hoe het invoer venster eruit ziet.

Tussen het invullen van uitslagen bij finales is er geen verschil als met poules. Zelfde opties, zelfde handelingen.

#### [Terug Naar Inhoudsopgave](#page-1-0) [of Ga Verder](#page-10-0)

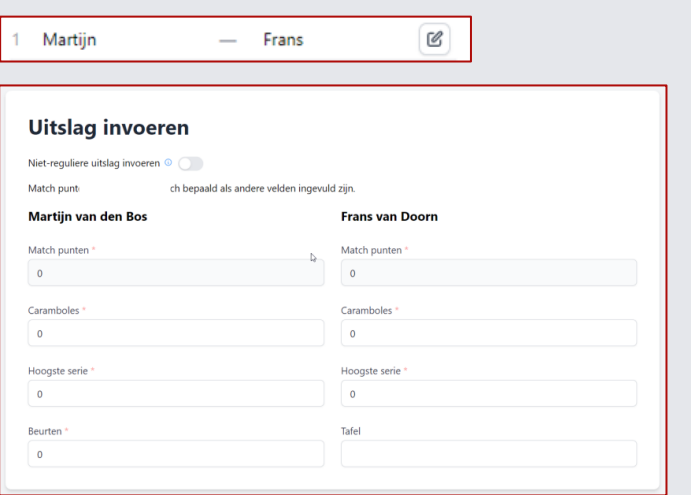

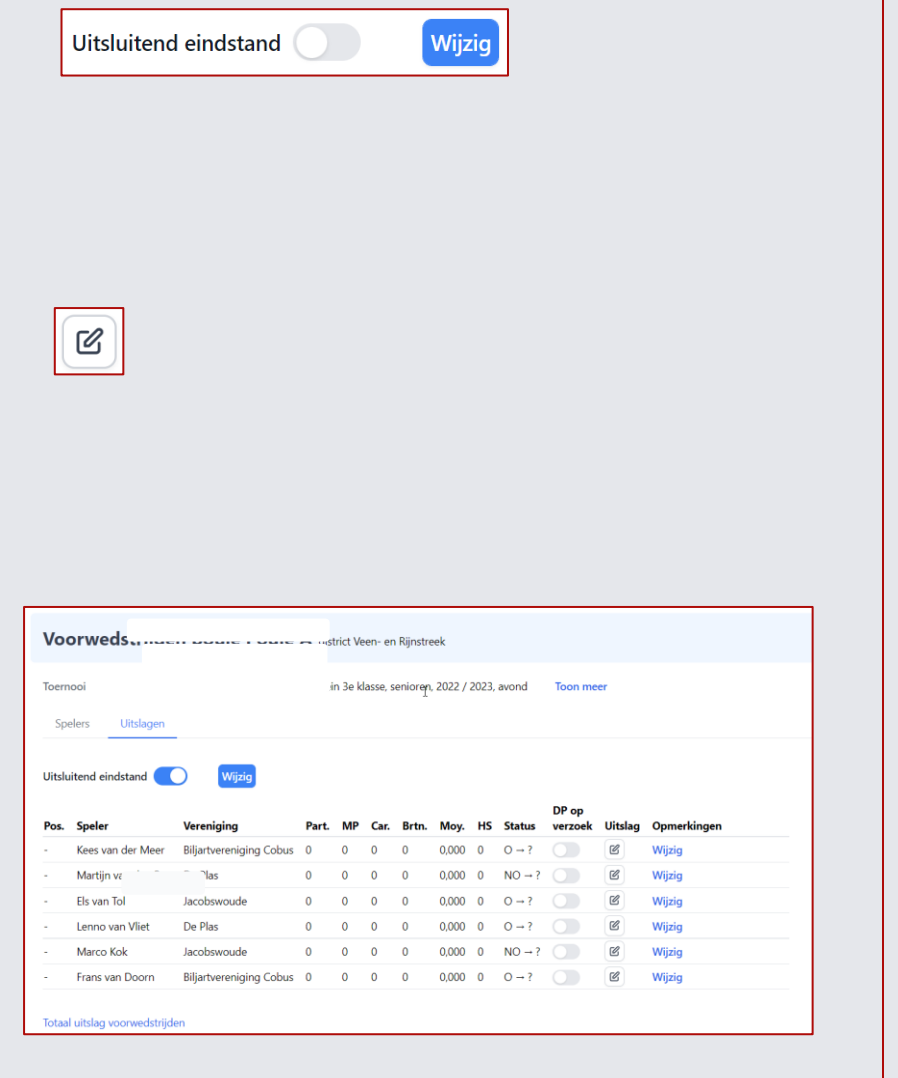

<span id="page-10-0"></span>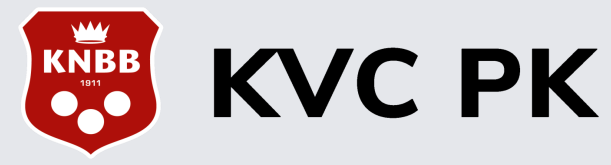

### Colofon:

Indien u problemen ondervind bij gebruik van deze software neem dan contact op met de:

De wedstrijdleider District Nijmegen

Jan Doeleman mobiel: +31 6 460 15242 E-mailadres: wedstrijdleider@knbb-nijmegen.nl

Deze verkorte handleiding is met medewerking tot stand gekomen door:

Ad Klijn Ferry van Stralen Anton Zwier

[Terug Naar Inhoudsopgave](#page-1-0)